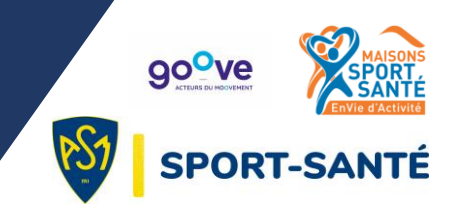

### **A. CREER SON COMPTE GOOVE**

Rendez-vous sur cette page : <https://www.goove.app/maison-sport-sante-asm/user/register> et remplissez les différents éléments demandés :

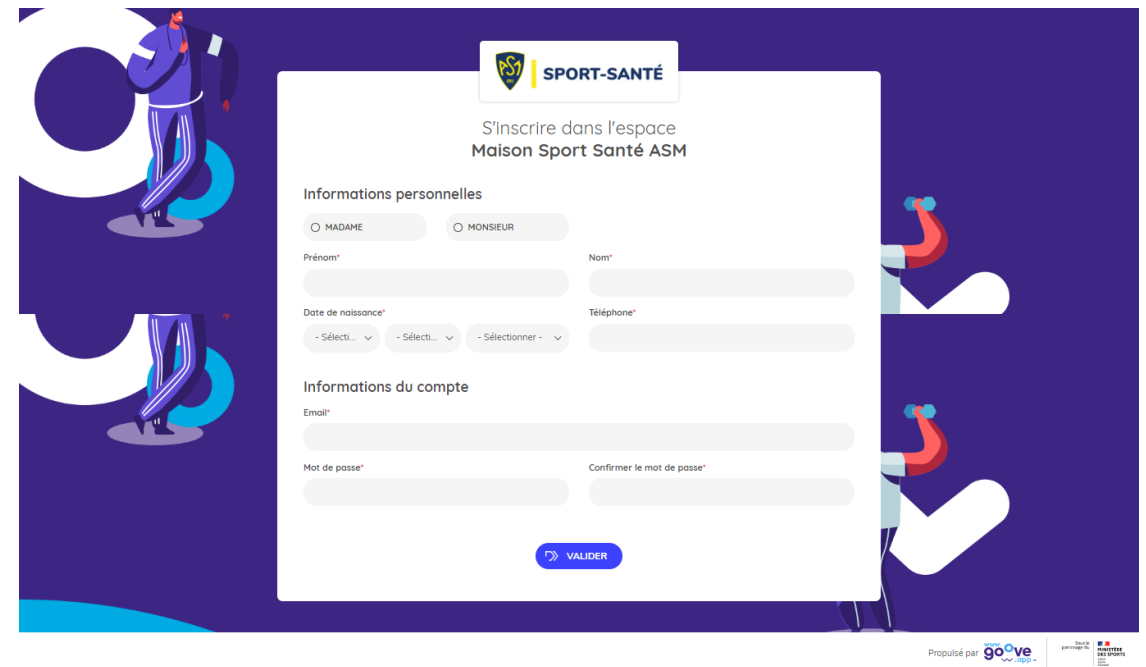

Par mesure de sécurité, GOOVE met en place une double authentification (mail et téléphone), suivez simplement les étapes :

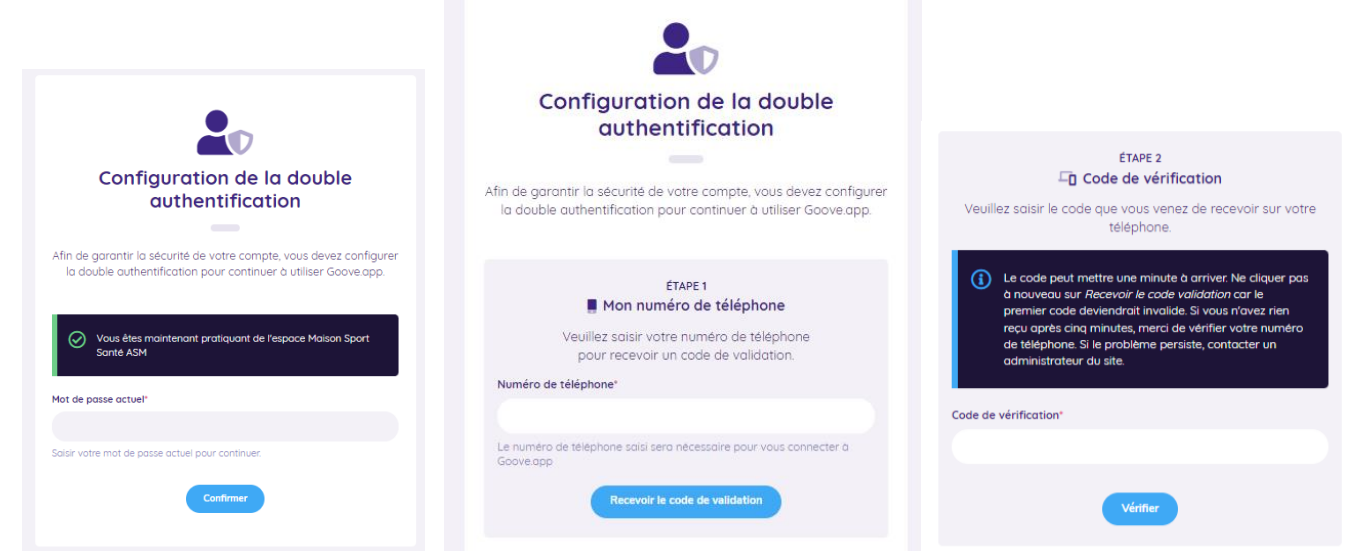

A la suite de ces étapes, il vous est demandé de valider votre consentement concernant la protection des données et autres éléments. Pensez à cocher tous les curseurs sur la page et à cliquer sur « Confirmer » en bas de page.

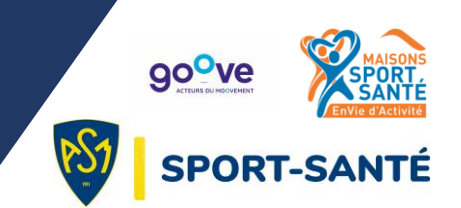

### **B. 1 ER PAS SUR VOTRE PROFIL**

Une fois les étapes précédentes terminées, vous vous retrouvez sur votre espace personnel :

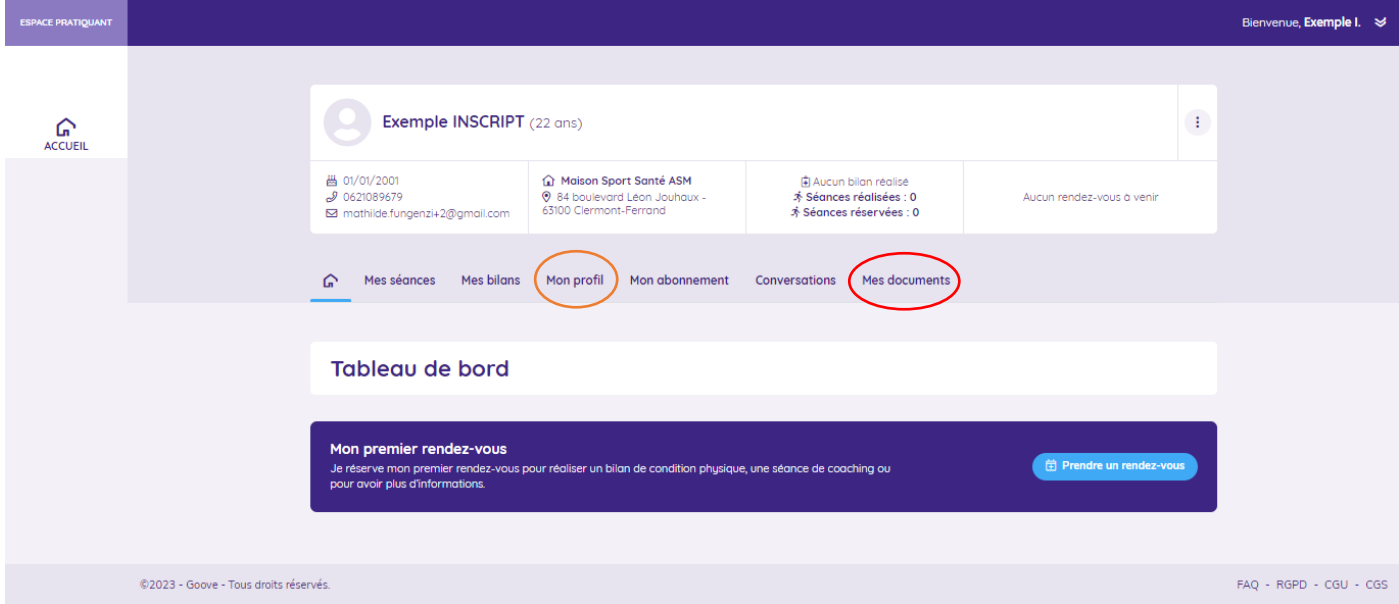

4 étapes vous sont détaillées dans les pages suivantes.

Elles sont nécessaires pour l'établissement de votre bilan.

Merci de les compléter une par une en suivant les instructions indiquées ci-

dessous.

- 1. Compléter son profil et informations
- 2. Déposer la prescription médicale
- 3. Prendre rendez-vous pour un bilan de condition physique
- 4. Remplir les questionnaires

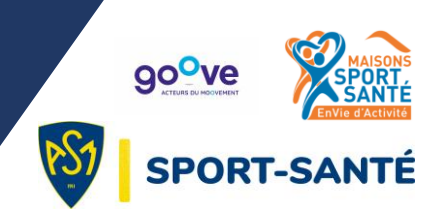

#### **1. Compléter son profil et informations**

Complétez votre profil en donnant les informations essentielles à votre accompagnement.

En cliquant sur l'onglet « Mon profil » (en orange ci-dessus) puis « Modifier », vous renseignez par la suite votre **poids**, **taille** mais aussi vos **pathologies** et vos **douleurs**. Ces informations nous sont indispensables pour établir votre bilan par la suite.

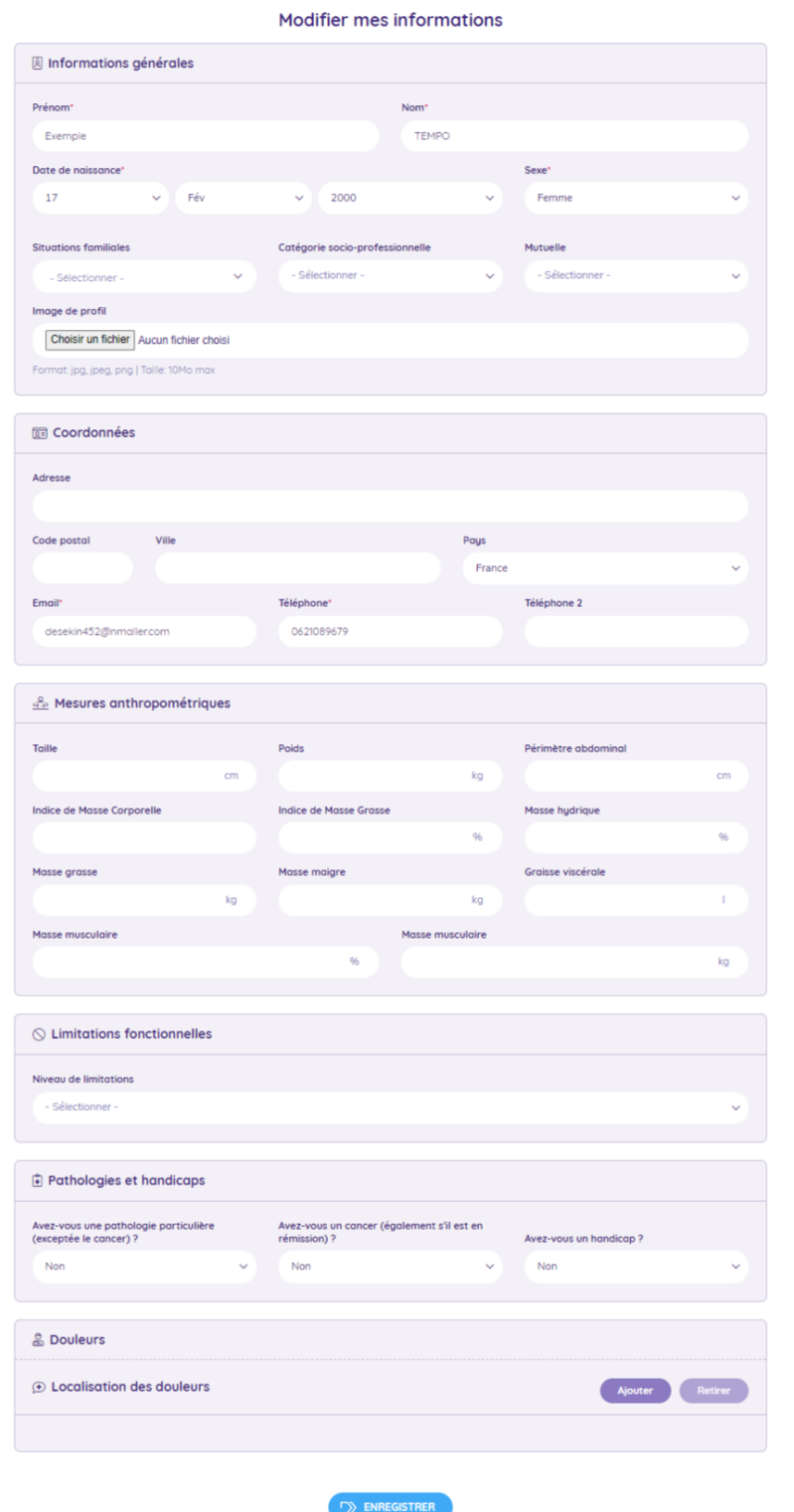

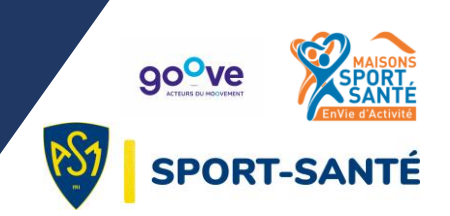

#### **2. Déposer la prescription médicale**

Pour déposer un document (prescription médicale par exemple), cliquez sur l'onglet « Mes documents » entouré en rouge au début de la partie B de ce document.

Faites alors glisser votre document à l'endroit indiqué ou cliquez pour choisir votre document sur votre ordinateur.

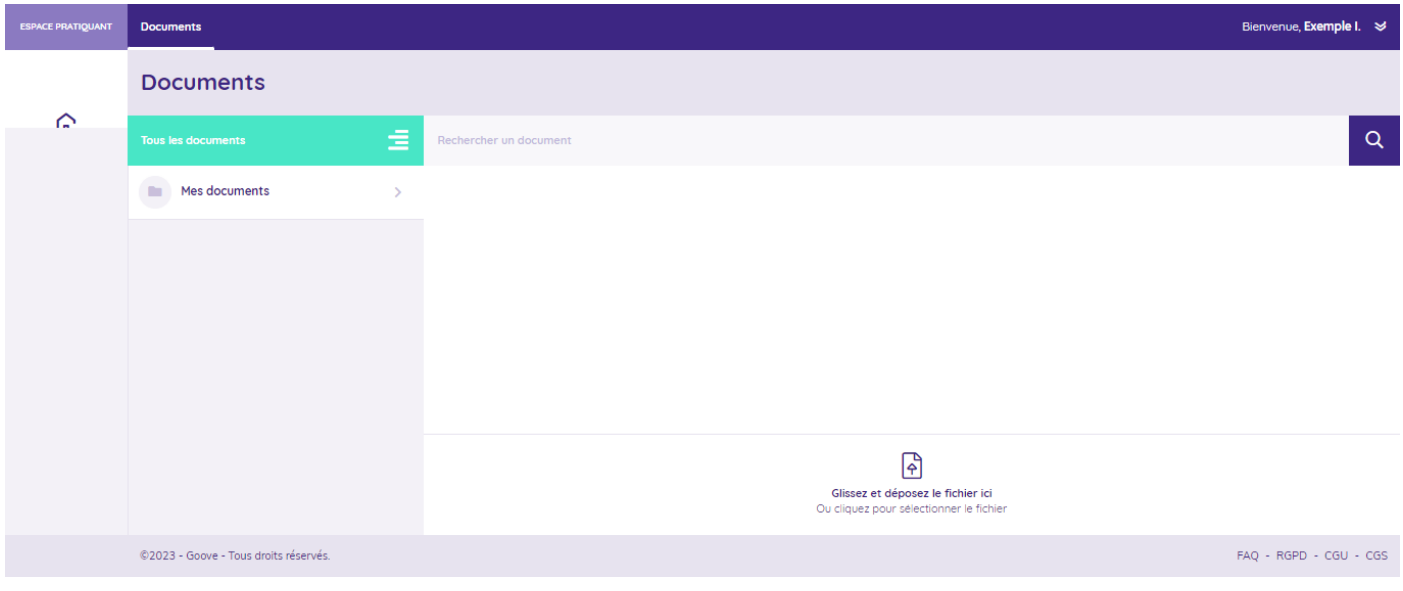

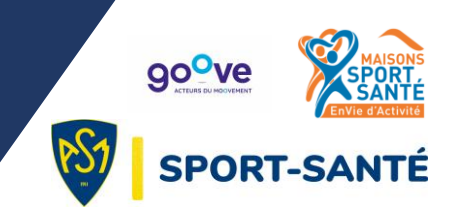

#### **3. Prendre rendez-vous pour un bilan de condition physique**

Pour prendre rendez-vous pour un bilan de condition physique, cliquez sur « Prendre un rendez-vous » (sur la page d'accueil de votre profil). La pop-up suivante apparait alors :

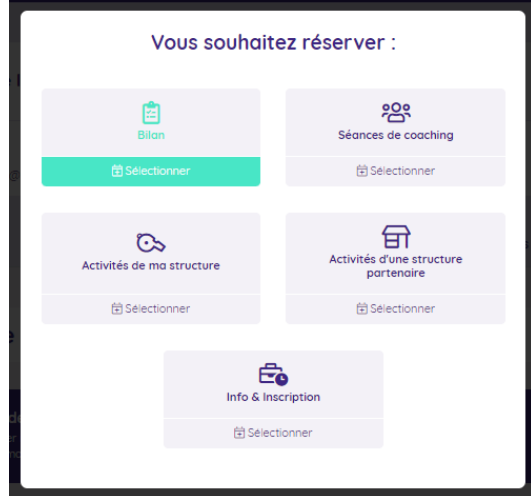

Cliquez sur « Bilan », la fenêtre suivante apparait. Vous pouvez alors sélectionner le créneau qui vous convient.

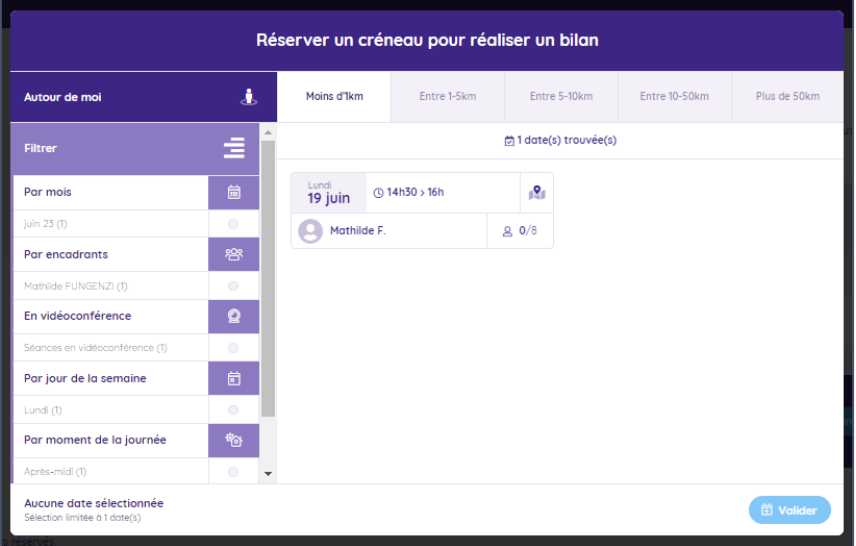

Confirmez ensuite votre choix. Vous recevrez un mail de confirmation et votre rendez-vous apparaitra sur la page d'accueil de votre profil.

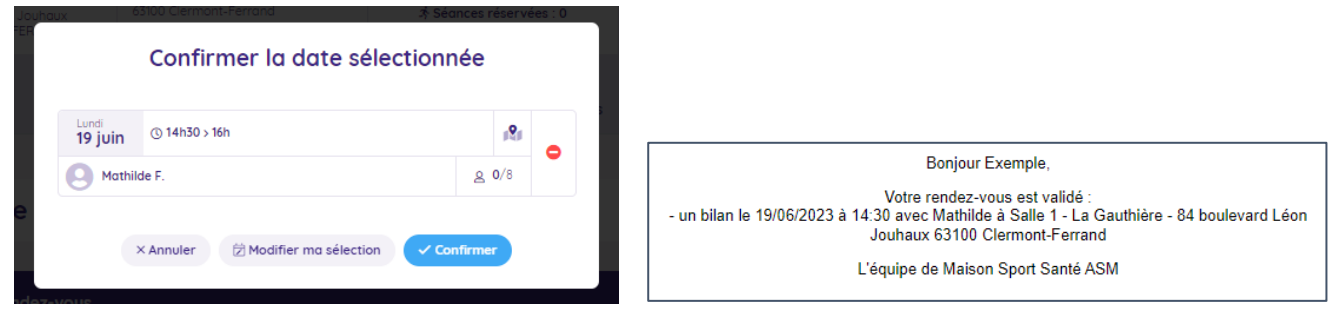

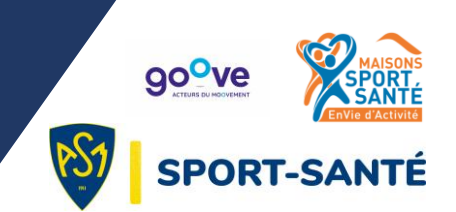

#### **4. Remplir les questionnaires**

Avant chaque passation de tests de condition physique, il vous faudra retourner sur votre profil pour compléter deux questionnaires. Ils se trouvent dans l'onglet « Mes bilans » (entouré en vert ci-dessous).

Pour les remplir, cliquez sur « Démarrer » (entouré en rouge ci-dessous) pour chacun des questionnaires, l'un après l'autre.

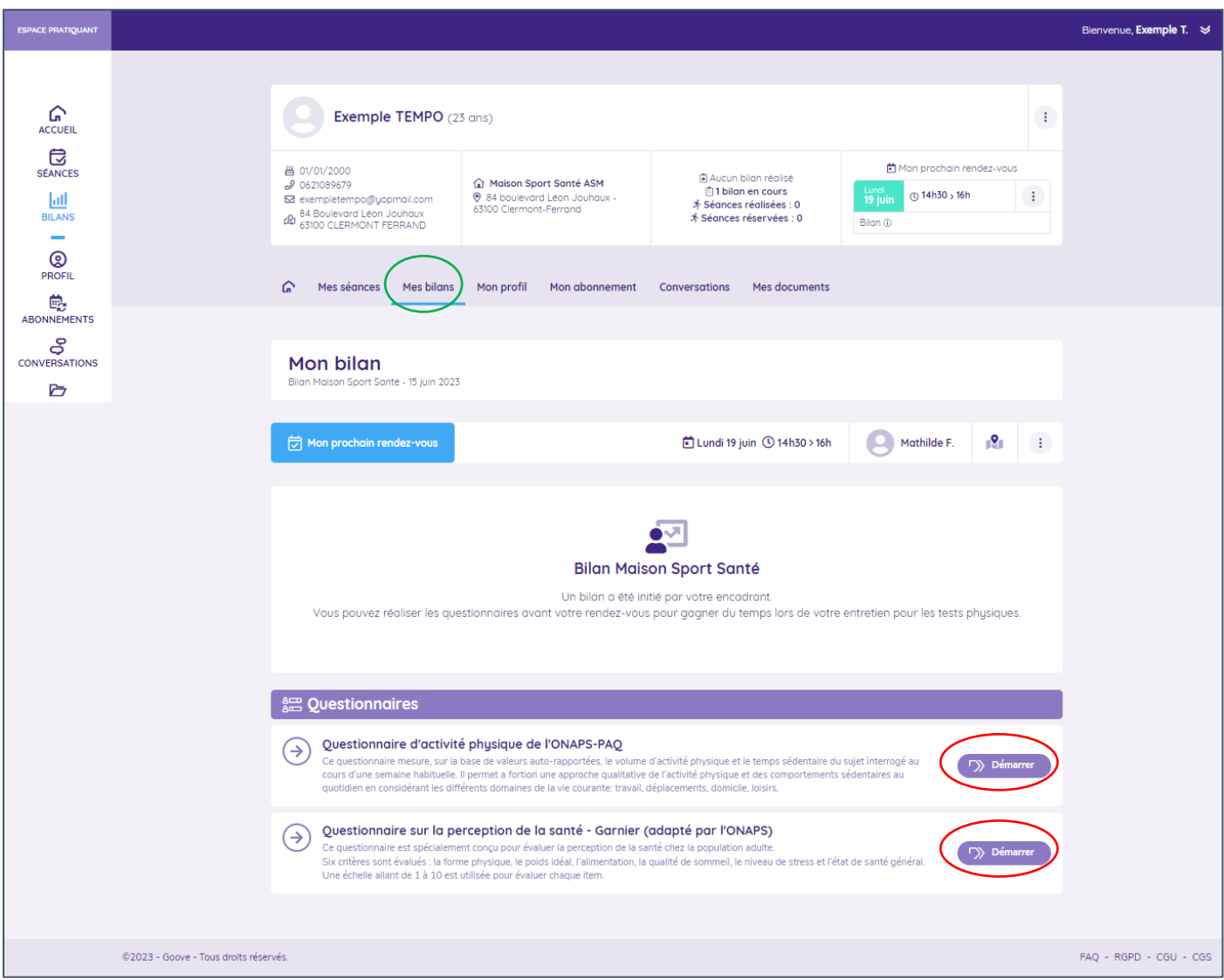

Une fois les questionnaires complétés, pensez à cliquer sur « Enregistrer » en bas de page. Quand ils sont remplis tous les deux, l'affichage change et « Terminé » apparait à coté de chacun d'entre eux :

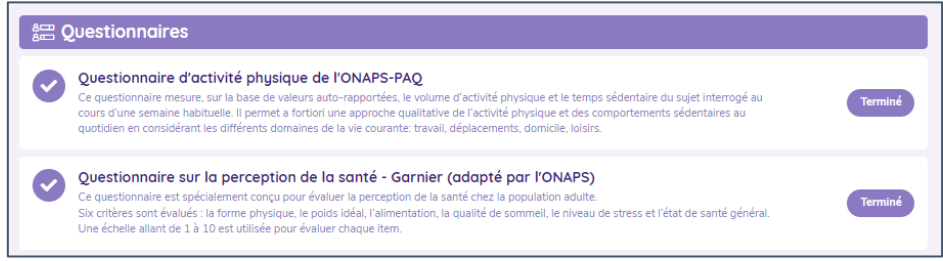

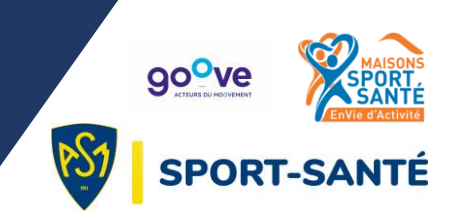

### **C. DEBUT DE LA PRISE EN CHARGE**

Une fois ces différentes étapes effectuées vous pouvez vous rendre aux tests de condition physique sur le créneau de rendez-vous choisi sur Goove. Pensez à vous munir :

- D'une tenue sportive (baskets a minima)
- D'une bouteille d'eau

Le rendez-vous se fait **10 minutes avant l'heure du créneau** dans le hall d'accueil de l'ASM Omnisports\*. Vous pourrez à ce moment-là procéder au règlement (avant ou après les tests) auprès de Malaïka ou Marwa.

Un coach viendra alors vous chercher pour passer les tests en groupe.

A la suite des tests, vous serez recontacté par téléphone dans les jours qui suivent afin de caler un créneau d'Entretien d'Orientation Individuel.

- *\* 2 accès possibles :*
	- *84 boulevard Léon Jouhaux (en face de l'arrêt de tram Les Pistes)*
	- *Par la rue Tourrette (en direction de l'autoroute) : quand vous entrez dans le complexe sportif, vous pouvez vous garer sur le parking situé à coté de la piste d'athlétisme/stade. Vous apercevrez alors le bâtiment « Accueil » où se trouve le point de rendez-vous.*